## **TEMA 4 Programas para la edición de árboles filogenéticos**

**Contacto**: Maite Aguado (maite.aguado@uam.es)

### **PROGRAMAS NECESARIOS**

Existen numerosos programas específicos para la edición gráfica de los árboles filogenéticos obtenidos en el tema 3. En este curso vamos a ver dos alternativas ampliamente usadas. Si bien todos los árboles que hayas guardado en formato .emf puedes editarlos en PowerPoint.

**\_\_\_\_\_\_\_\_\_\_\_\_\_\_\_\_\_\_\_\_\_\_\_\_\_\_\_\_\_\_\_\_\_\_\_\_\_\_\_\_\_\_\_\_\_\_\_\_\_\_\_\_\_\_\_\_\_\_\_\_\_\_\_\_\_\_\_\_\_\_**

**\_\_\_\_\_\_\_\_\_\_\_\_\_\_\_\_\_\_\_\_\_\_\_\_\_\_\_\_\_\_\_\_\_\_\_\_\_\_\_\_\_\_\_\_\_\_\_\_\_\_\_\_\_\_\_\_\_\_\_\_\_\_\_\_\_\_\_\_\_**

(1) Figtree, un programa gratuito que te puedes descargar desde la web:

http://tree.bio.ed.ac.uk/software/figtree/

(2) ITOL Interactive Tree of Life, está accessible en la página web:

http://itol.embl.de/

## **METODOLOGÍA Y PRÁCTICA**

### **I. Figtree para obtener gráficos**

Paso 1. Abre el programa Figtree y en "File" selecciona el archivo "RAxML\_bipartitions.Glacuoreseda\_ITS\_LF.tre" generado como output en los ejercicios del tema 3.6. Aunque en la práctica utilizaremos este árbol de bootstrap, en las publicaciones se ha de presentar el árbol de consenso generado en una de las búsquedas. Generalmente, se utiliza el que presenta la topología más resuelta y posteriormente se le añaden los valores de apoyo. Por ello, es frecuente encontrar clados que presentan tres apoyos (el *bootstrap* del clado obtenido con MP y el obtenido con ML, además de el valor de *posterior probability* obtenido para ese clado con BI). Por el contrario otros clados, sólo tendrán por ejemplo el valor de *posterior probability* obtenido con BI, ya que ese clado no se recupera al analizar la matriz de datos bajo MP y ML. Nos aparecerá una ventana del tipo:

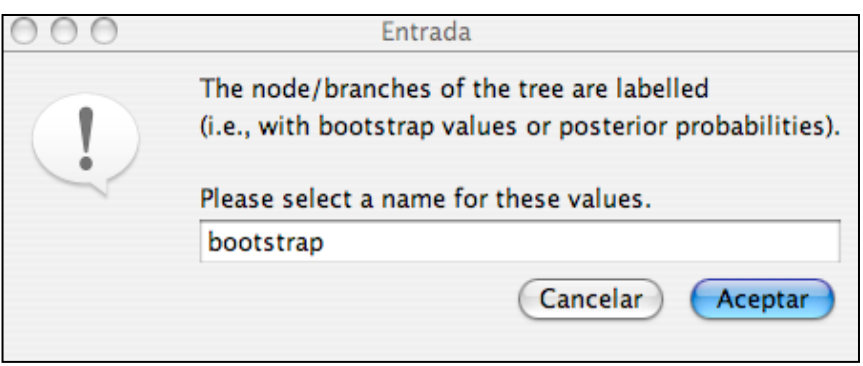

Escribe "bootstrap" . Al aceptar obtendremos un gráfico con el árbol de bootstrap:

*Manual para análisis filogenéticos moleculares Tema 4*

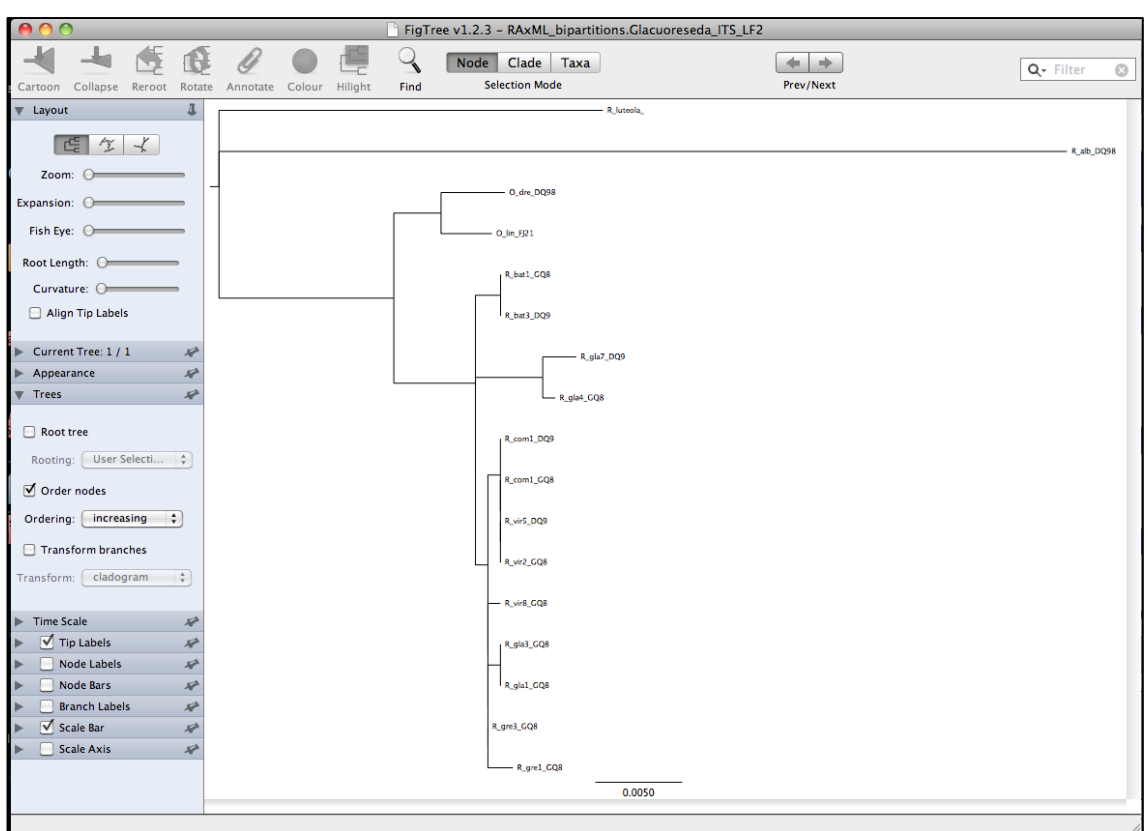

Paso 2. Para obtener los valores de bootstrap de cada clado seleccionando en la barra lateral "Node labels" y en su "Display" seleccionando la opción "bootstrap".

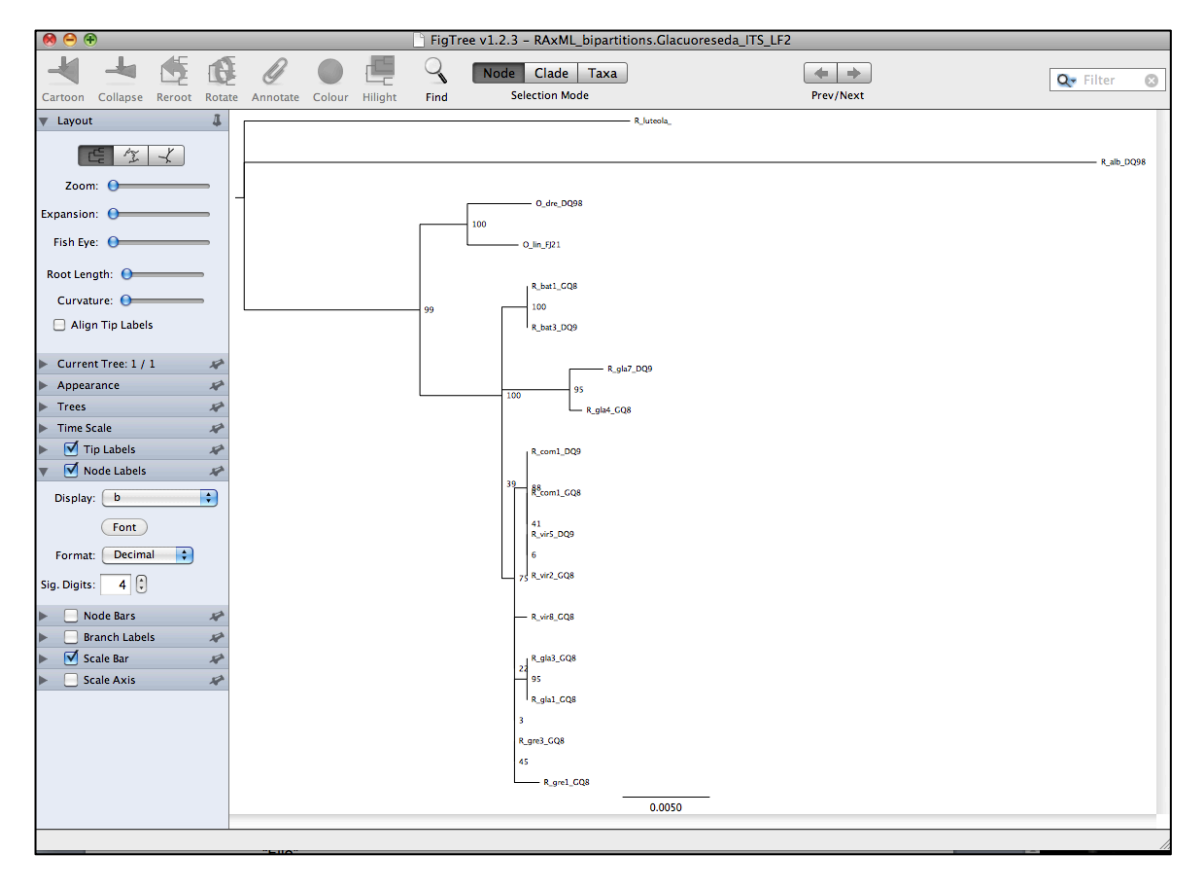

Paso 3. Podríamos cambiar el *outgroup* simplemente seleccionándolo con el ratón y pulsando en la opción "reroot". Podríamos igualmente modificar la estética del gráfico jugando con todas las posibilidades que ofrece el programa.

> Por ejemplo, podemos colapsar clados con la herramienta "collapse" y utilizar después "colour" para darles color.

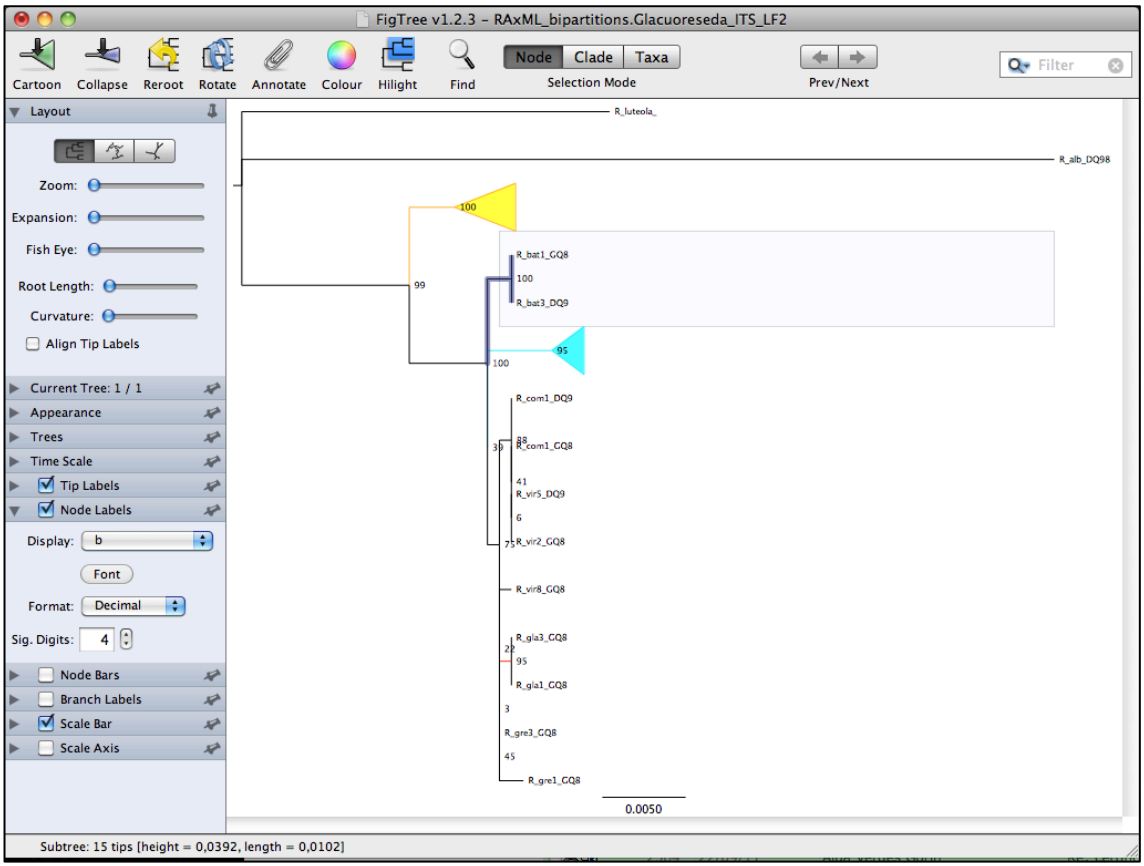

Paso 4. Finalmente, para guardar el gráfico selecciona "Export Graphics" en "File".

# **III. Otros visors gráficos: IOTL Interactive Tree of Life**

Paso 1. Entra en la web: http://itol.embl.de/

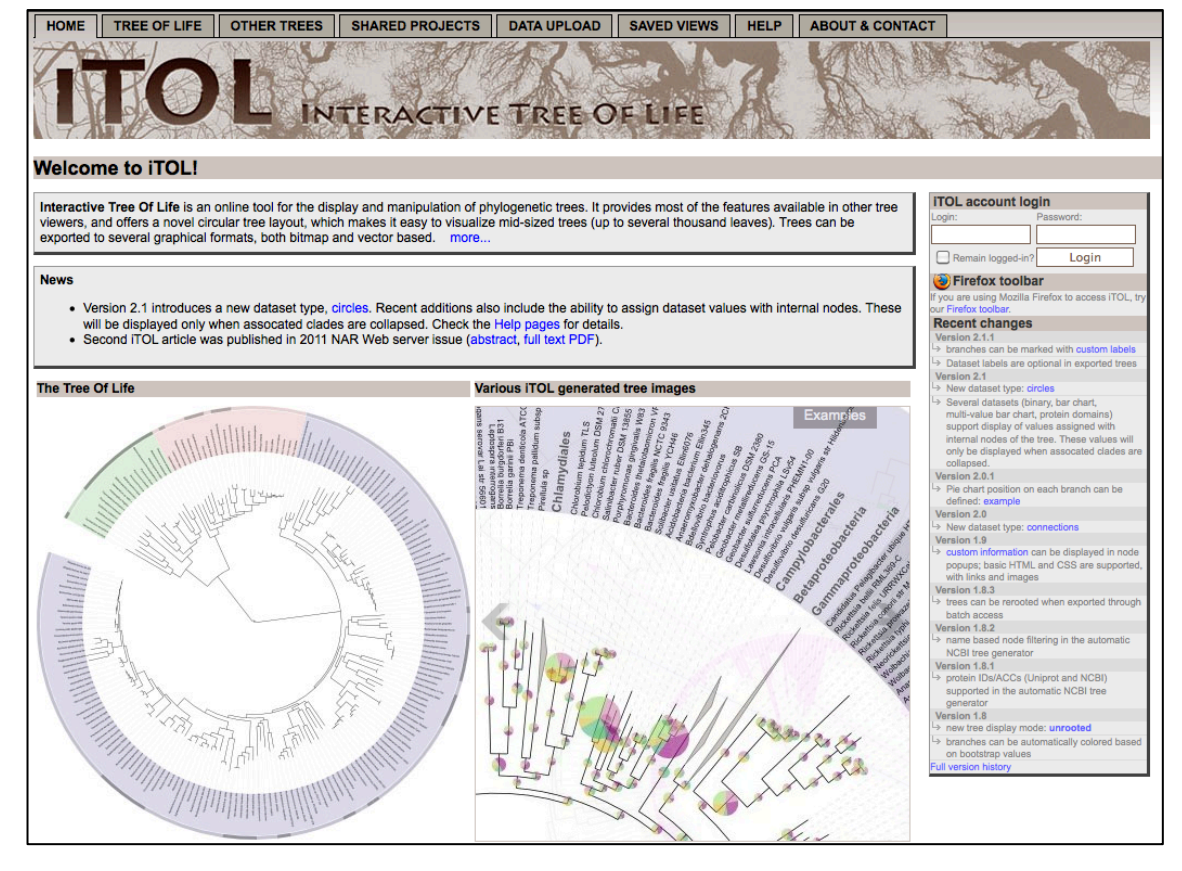

### Paso 2. En "data upload" carga el archivo .tre que desees y visualiza el gráfico. Una vez cargado el archivo iremos a "go to the main display page".

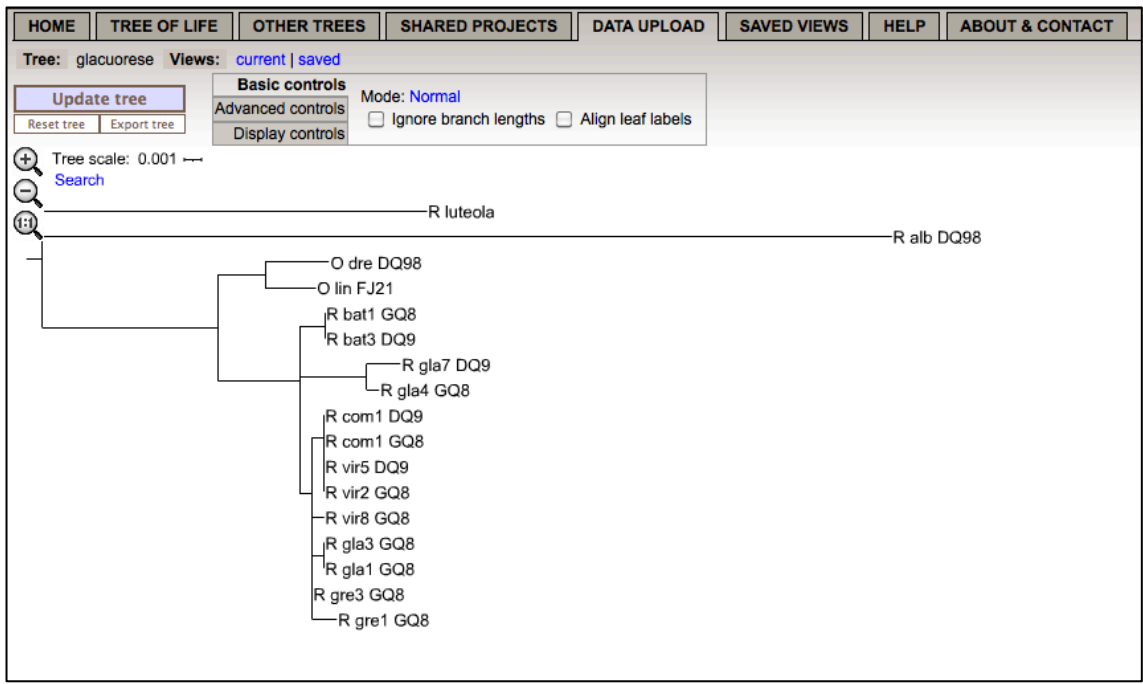

Paso 3. En "Basic controls" puedes modificar el modo (normal, circular, unrootted).

Paso 4. En "Advance controls" puedes, entre otras opciones, seleccionar la opción que permite ver los valores de soporte de las ramas (p.ej. Bootstrap).

### *Manual para análisis filogenéticos moleculares Tema 4*

Paso 5. Cada vez que modifiques algo en alguna de las pestañas pulsa el botón "Update tree" par aver el resultado.

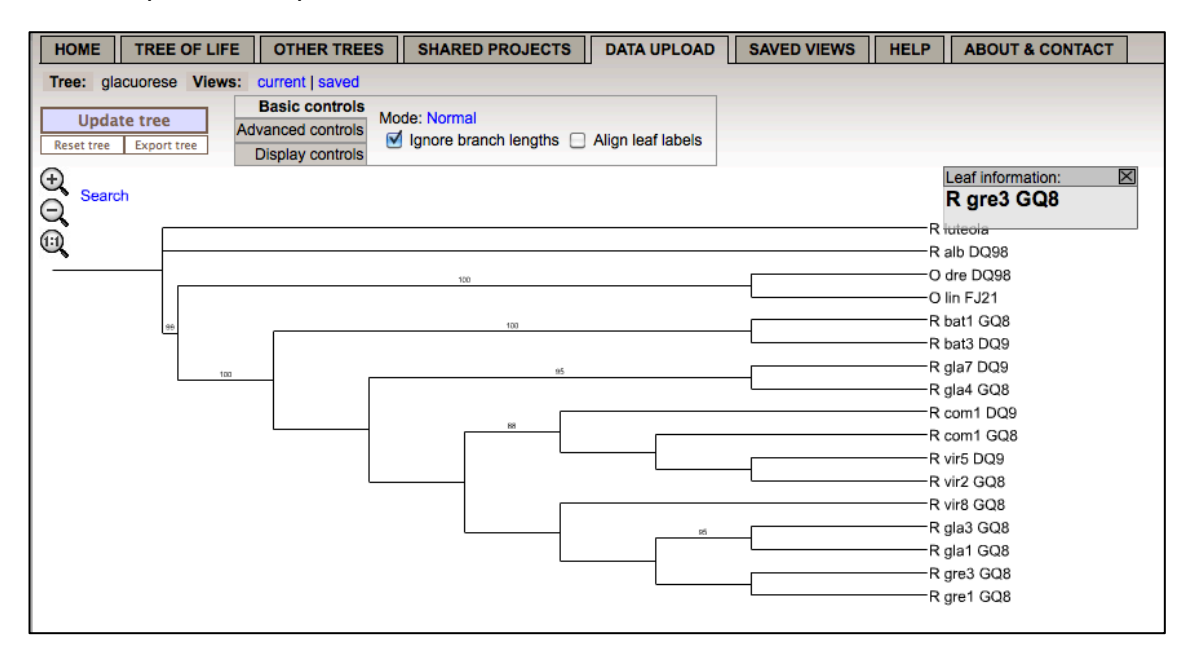